## *Añadir una cuenta de Exchange en mac.*

1. Abrir Mail.

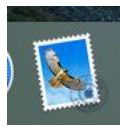

- 2. Una vez abierto, seleccionamos preferencias y después, cuentas.
- 3. Hacemos clic en añadir cuenta. (Hay veces que nos salta el asistente de manera automática, por lo que tenemos que elegir Exchange en el desplegable).
- 4. Escribimos nuestra dirección de correo electrónico y la contraseña.

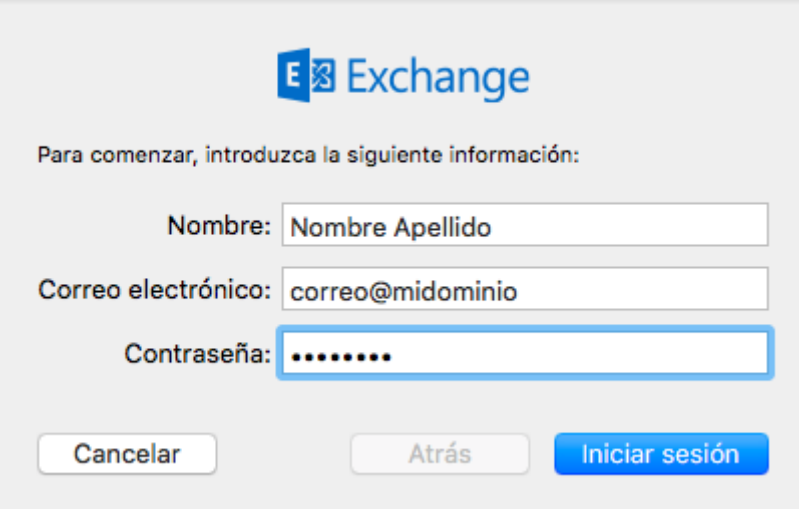

5. Si el servicio Detección automática no está activado en el servidor de Exchange, se te pedirá que introduzcas la dirección del servidor y que hagas clic en Continuar. Si no conoces la dirección, ponte en contacto con tu administrador de Exchange.

6. Nos pedirá seleccionar las aplicaciones que deseamos usar con la cuenta de correo que vamos a configurar.

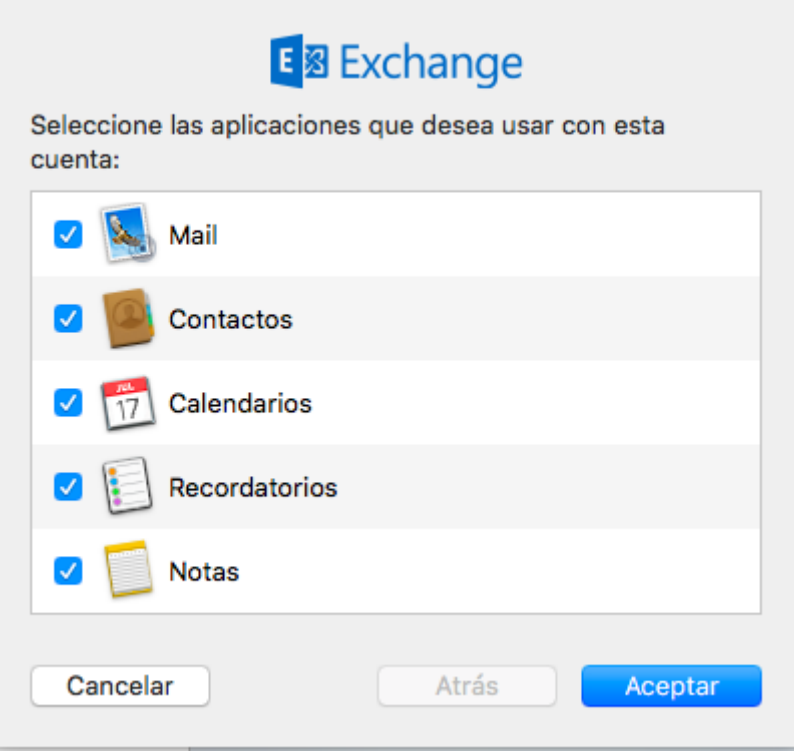

Y ya tendríamos configurada nuestra cuenta de correo en un mac.

Datos adicionales:

Servidor entrante: outlook.office365.com

Servidor saliente: outlook.office365.com